**PLATAFORMA INTEGRAL DEL PODER JUDICIAL DEL ESTADO DE SONORA**

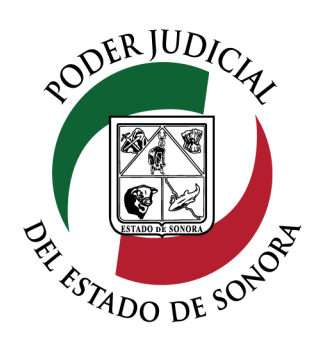

## MANUAL USUARIOS EXTERNOS

# ESTATUS DE DEMANDA / ESCRITOS DEMANDA /<br>INICIALES

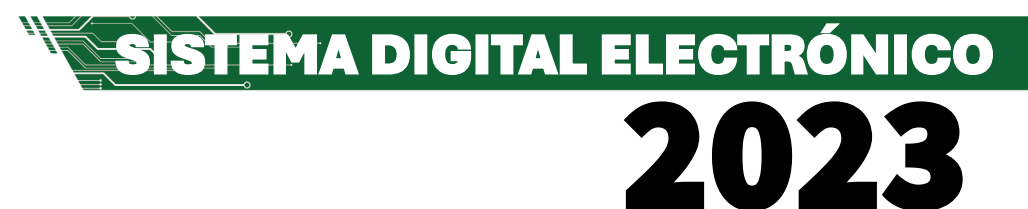

Dirección General de Servicios de Cómputo Dirección de Desarrollo e Implementación de Sistemas [soporteenlinea@stjsonora.gob.mx](mailto:soporteenlinea@stjsonora.gob.mx) Tel. 662 381 9197 Extensiones 1101, 1110 y 1113

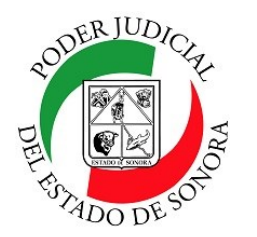

## **ESTATUS DE DEMANDAS / ESCRITOS INICIALES**

DIRECCIÓN GENERAL DE SERVICIOS DE CÓMPUTO / DIRECCIÓN DE DESARROLLO E IMPLEMENTACION DE SISTEMAS

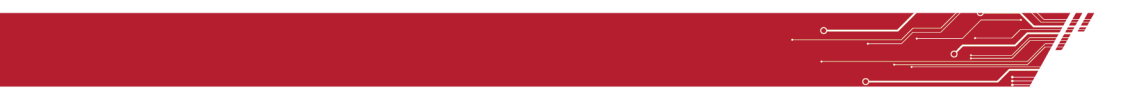

#### **PROCEDIMIENTO REVISAR ESTATUS DE DEMANDAS O ESCRITOS INICIALES**

Para poder consultar el estatus de las demandas o escritos iniciales de la material Laboral, debe de seleccionar el Home correspondiente a la materia.

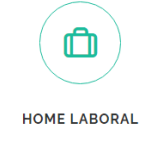

Enseguida, seleccionará el ícono de la Estatus de Demanda Laboral /Escritos Iniciales.

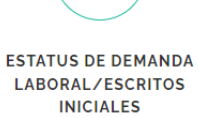

Le aparecerá el siguiente formulario en el cual debe de llenar los datos en los filtros necesarios para su consulta:

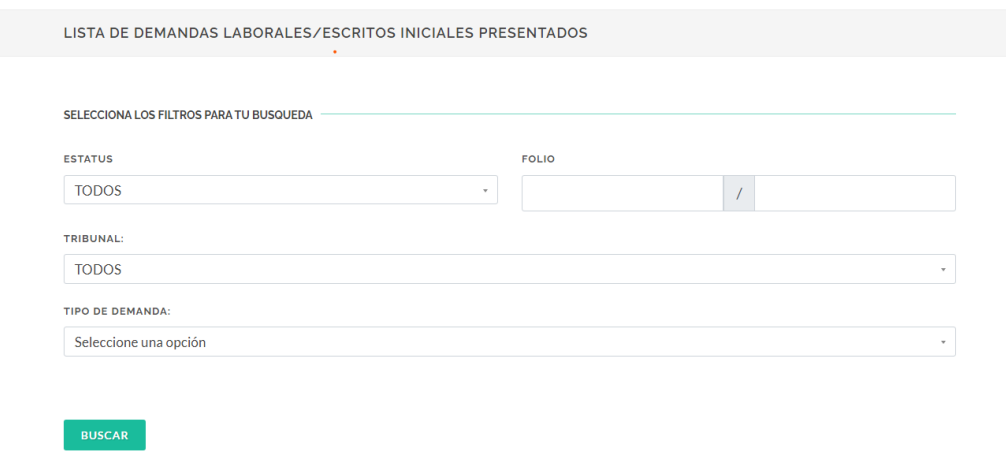

En el campo de Estatus, podrá seleccionar Todos, , Aceptada, Borrador, Cancelada, Presentada o Rechazada. Puede también filtrar por el Folio del asunto y su órgano jurisdiccional o Tribunal, así como también por los diferentes tipos de demanda como lo son Colectiva, Cuadernillo, de Amparado, Despacho Exhorto e Individual.

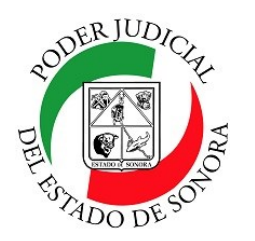

## **ESTATUS DE DEMANDAS / ESCRITOS INICIALES**

DIRECCIÓN GENERAL DE SERVICIOS DE CÓMPUTO / DIRECCIÓN DE DESARROLLO E IMPLEMENTACION DE SISTEMAS

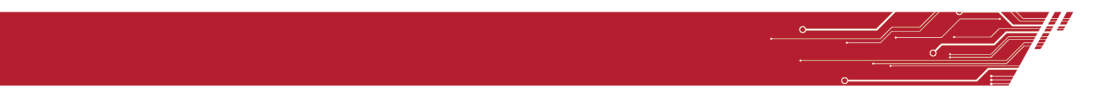

Al tener los campos requeridos para el filtrado de la información, dé clic en el botón buscar para que se muestre abajo el listado de los documentos que cumplan con los requisitos del filtro.

Tip.– Si no recuerda los datos de sus asuntos en específico, solo dé clic en el botón Buscar sin capturar nada en los campos del filtro y le aparecerán todos los relacionados con su cuenta.

En el listado, usted podrá ver todos sus asuntos y el estatus de cada uno de ellos, su tipo de Demanda, su folio, su observación cuando haya sido rechazada, le mostrará el motivo del rechazo.

Mostrando del 1 al 10 de 20 Resultados Pág. 1 de 2

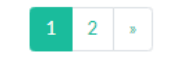

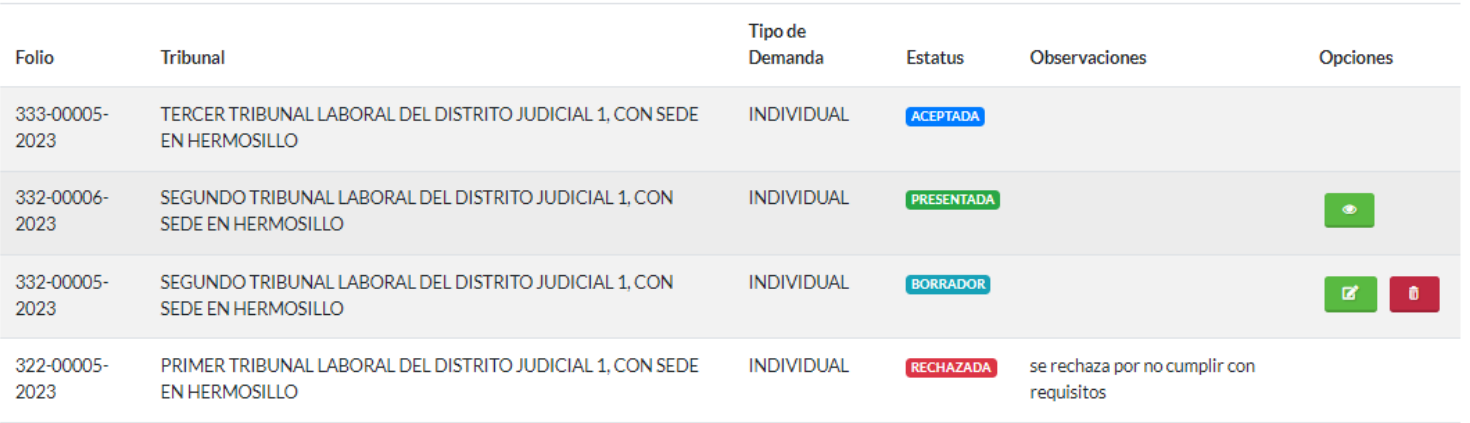

En la columna de opciones, dependiendo del estatus de la Demanda, aparecerán iconos para el manejo de la mis-

ma.

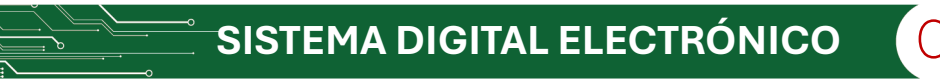

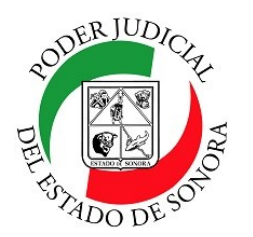

۰

## **ESTATUS DE DEMANDAS / ESCRITOS INICIALES**

DIRECCIÓN GENERAL DE SERVICIOS DE CÓMPUTO / DIRECCIÓN DE DESARROLLO E IMPLEMENTACION DE SISTEMAS

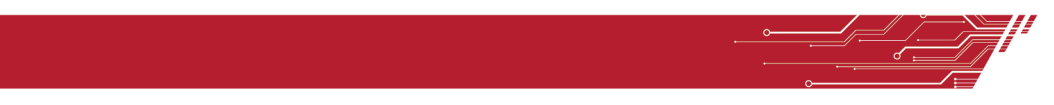

**Este icono estará cuando la demanda haya sido presentada. Al darle clic, te mostrará otra pantalla en donde podrás ver de forma previa, el documento de la demanda anexado y otro icono igual para poder ver la boleta con la cual registró la demanda.**

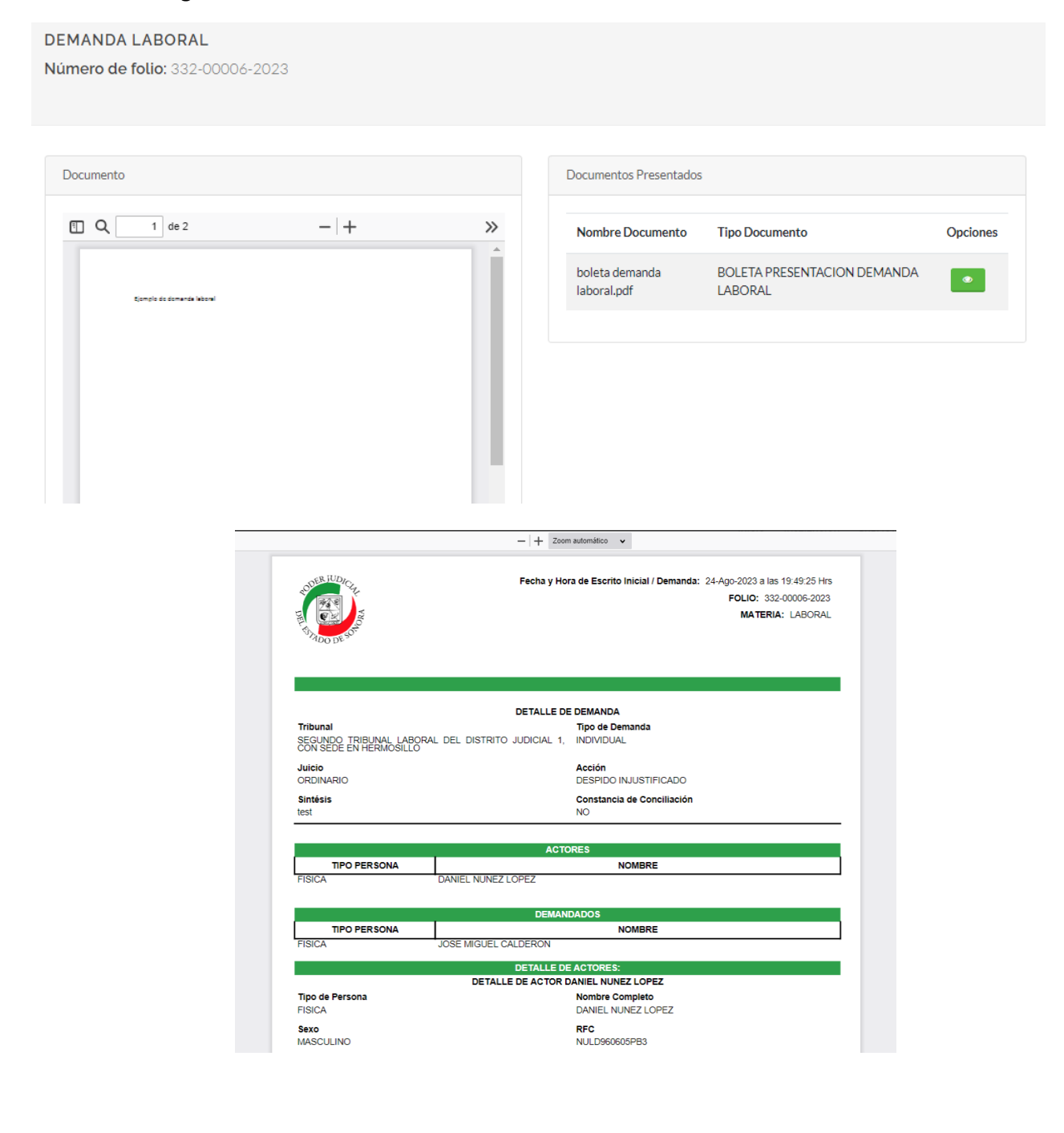

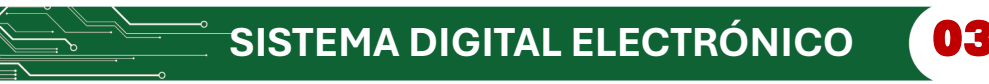

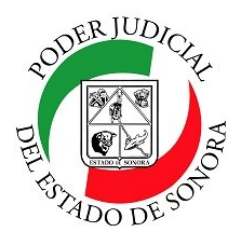

## **ESTATUS DE DEMANDAS / ESCRITOS INICIALES**

DIRECCIÓN GENERAL DE SERVICIOS DE CÓMPUTO / DIRECCIÓN DE DESARROLLO E IMPLEMENTACION DE SISTEMAS

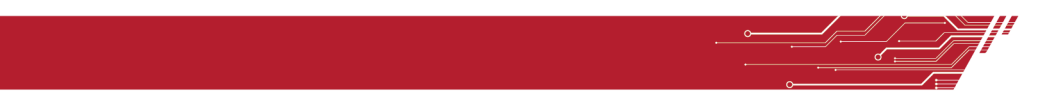

Este icono aparecerá cuando el estatus de la demanda sea BORRADOR y será para que continue llenando los datos de la 冒 demanda que no terminó de a completar o llenar. Podrá terminarla de llenar y enviarla.

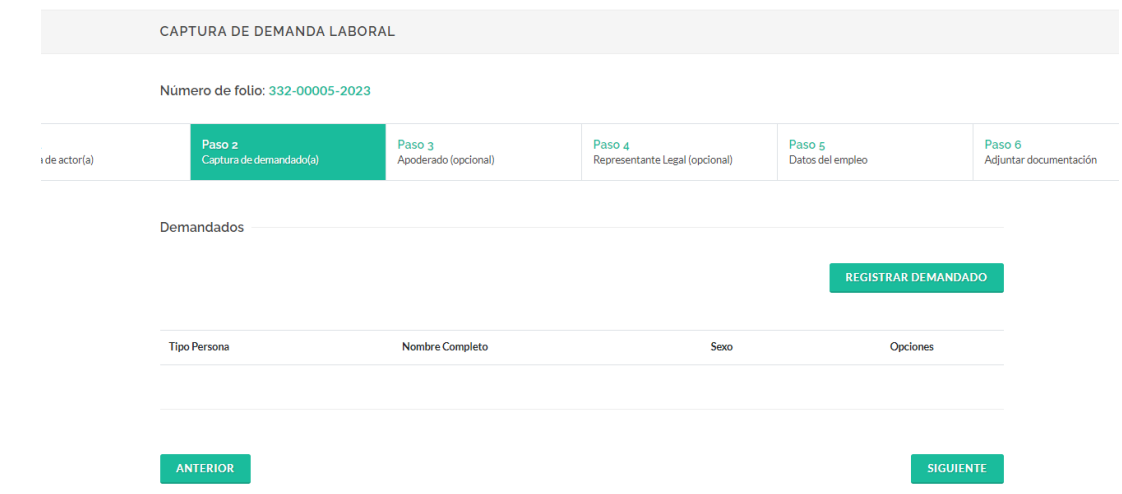

Este icono aparecerá cuando el estatus de la demanda sea BORRADOR y será para que borre la demanda que dejó sin termi-Ô nar de llenar, Le preguntará si está seguro de borrarla o no.

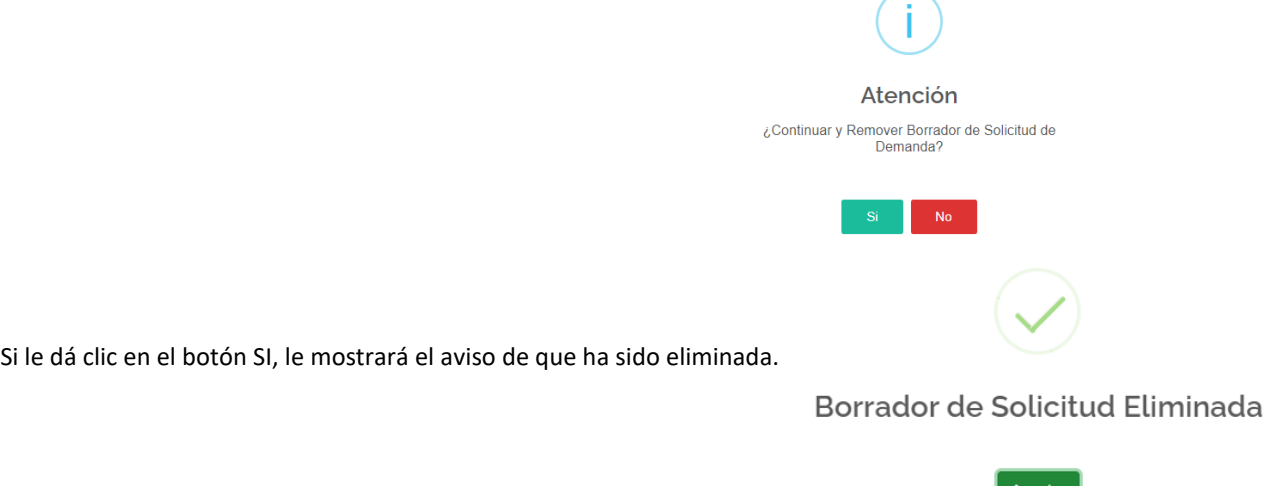

Para cualquier duda o comentario, ponemos a su disposición la línea de ayuda de soporte comunicándose al teléfono **6623-819197** o las extensiones 1101, 1110 y 1113 del área de la Dirección General de Servicios de Cómputo.

Estamos para servirle.